# **MAKALAH ANALISIS PERANCANGAN JARINGAN KOMPUTER**

<span id="page-0-0"></span>*Merancang Jaringan 1 Gedug 3 Lantai menggunakan Static Routing dengan menggunakan Mikrotic RB951Ui – 2HND*

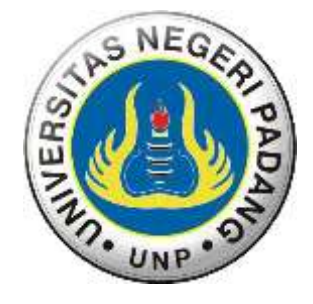

# **Oleh: Kelompok 4**

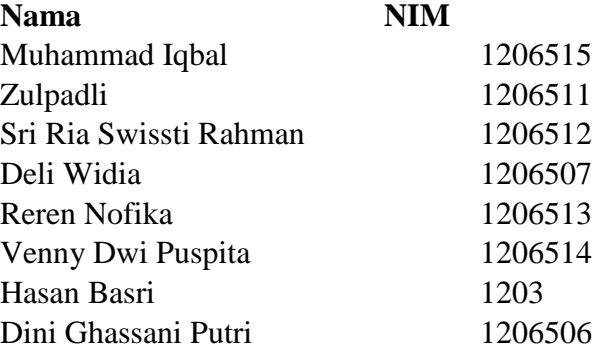

# <span id="page-0-1"></span>**PROGRAM STUDI PENDIDIKAN TEKNIK INFORMATIKA UNIVERSITAS NEGERI PADANG 2015**

### **KATA PENGANTAR**

Puji dan syukur penulis panjatkan ke hadirat Allah swt., karena berkat rahmat dan hidayah – Nya penulis dapat menyelesaikan makalah tentang perancangan jaringan 1 Gedung 3 Lantai menggunakan Static Routing.

Makalah ini disusun untuk memenuhi salah satu tugas mata kuliah Analisis Perancangan Jaringan Kompter.. Maka makalah ini dirancang untuk menambah pengetahuan dan pemahaman pembaca dalam merancang jaringan komputer, serta pembaca dapat mengaplikasikannya pada kehidupan sehari – hari.

Dalam membuat makalah ini, banyak pihak yang telah memberikan bantuan, bimbingan dan dorongan, terutama dosen pengampu matakuliah Analisis Perancangan Jaringan Komputer Bapak Drs. Yosefrzal, M.Kom. Oleh karena itu, dengan segenap kerendahan hati, pada kesmpatan ini penulis menyampaikan ucapan terimaksih kapada pihak–pihak yang telah membantu.

Penulis menyadari bahwa makalah yang disusun ini masih jauh dari sempurna, oleh karena itu kritik dan saran yang bersifat membangun, penulis harapkan. Namun penulis berharap semoga makalah ini dapat bermanfaat khususnya bagi penulis, umumnya bagi pembaca.

Padang, 15 April 2015

Penulis

# **DAFTAR ISI**

<span id="page-2-0"></span>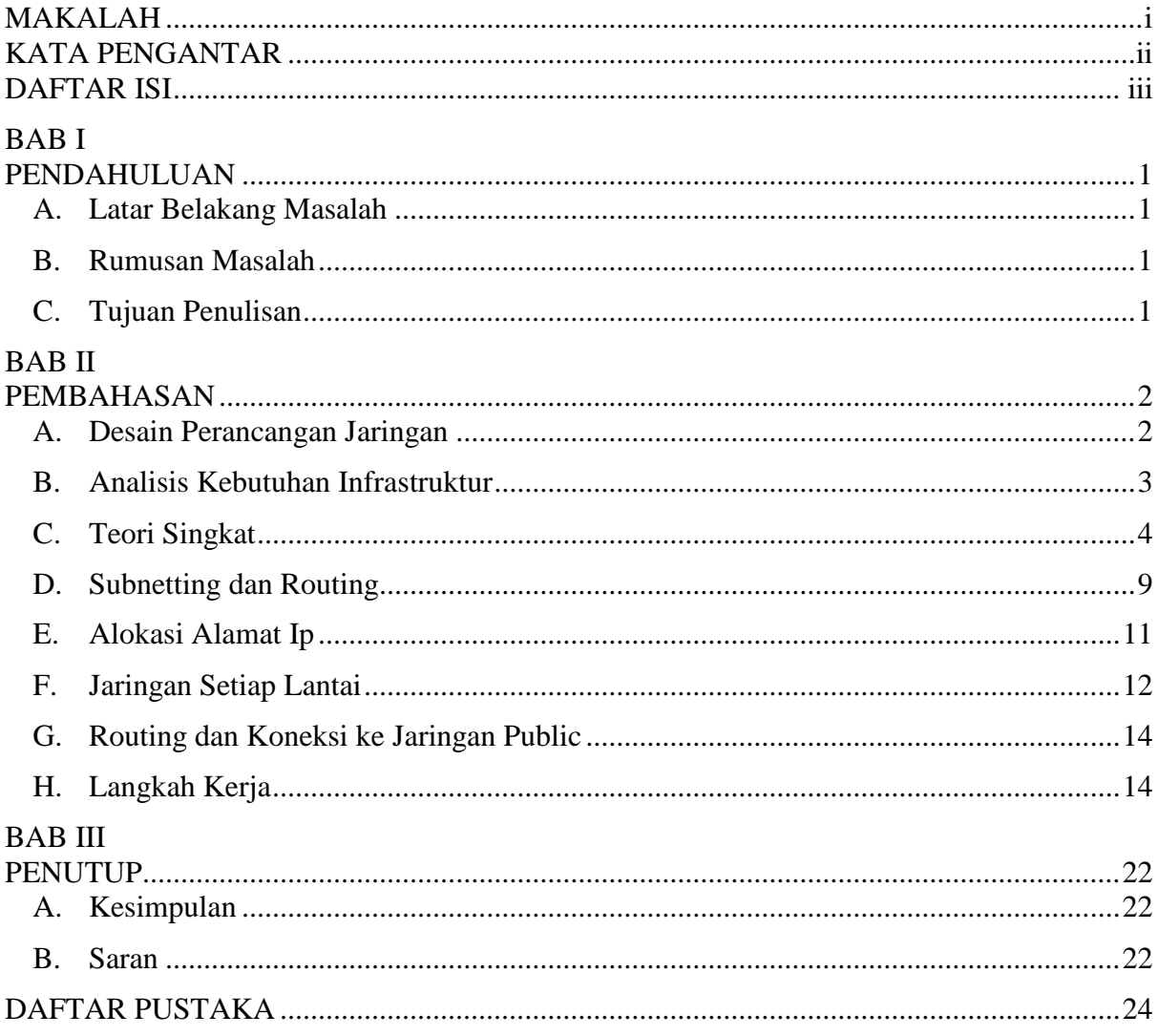

## **BAB I PENDAHULUAN**

### <span id="page-3-2"></span><span id="page-3-1"></span><span id="page-3-0"></span>**A. Latar Belakang Masalah**

Routing memegang peranan penting dalam suatu network terutama dalam mengatur jalur data dari suatu komputer ke komputer lain. Perangkat yang bertugas mengatur routing disebut ROUTER. Salah satu router yang paling banyak dipakai adalah MikroTik, karena dipandang mudah dalam pengoperasiannya dan kebutuhan hardware yang relative rendah.

MikroTik menyediakan banyak Tool atau Service sehingga selain sebagai router, MikroTik juga bisa dijadikan sebagai DHCP Server, Proxy Server, RADIUS Server, DNS Server, VPN Server. MikroTik juga memiliki fasilitas Hotspot. Fasilitas hotspot pada MikroTik tidak harus berupa WiFi, tetapi juga jaringan kabel bisa dikonfigurasi menjadi seperti layaknya hotspot. Setiap pengguna yang ingin login harus memasukkan user/password ketika pertama kali browsing, sehingga pada saat pengguna akan mengakses layanan internet akan di redirect ke halaman login. Apabila proses login yang dilakukan pengguna berhasil, maka izin akses akan diberikan kepada pengguna tersebut, yang sebelumnya telah terdaftar pada router.

#### <span id="page-3-3"></span>**B. Rumusan Masalah**

Berdasarkan latar belakang masalah, maka rumusan masalah dalam makalah ini adalah sebagai berikut.

- 1. Apa saja tujuan dalam perancangan ini?
- 2. Apa yang dimaksud dengan router ?
- 3. Apa itu Mikrotik ?
- 4. Bagaimana static routing tersebut ?
- 5. Bagaimana melakukan subnetting ?
- 6. Bagaimana merancang sebuah jaringan dalam gedung tiga lantai !

### <span id="page-3-4"></span>**C. Tujuan Penulisan**

Penulisan makalah ini bertujuan untuk:

- 1. Memahami definisi dari Router dan static routing,
- 2. Memahami perancangan jaringan dengan router mikrotik,
- 3. Memahami subneting. Sehingga dalam penerapannya, dapat merancang range ip address yang digunakan dalam jaringan.

## **BAB II PEMBAHASAN**

### <span id="page-4-2"></span><span id="page-4-1"></span><span id="page-4-0"></span>**A. Desain Perancangan Jaringan**

Seperti tema pada makalah ini, kami merancang jaringan komputer 1 Gedung 3 Lantai, adapun desain dari perancangan ini adalah sebagai berikut :

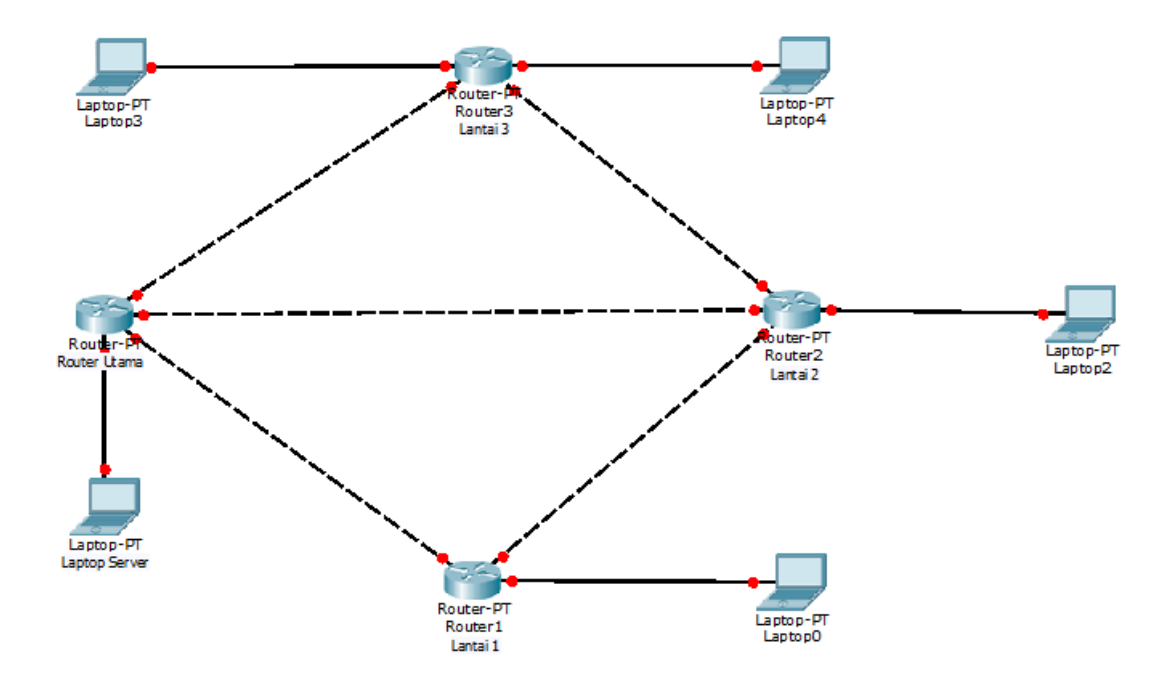

Dari desain jaringan diatas, dapat kita lihat terdapat 5 buah segment jaringan, kita ilustrasikan gedung ini bernama Gedung kelompok 4, mengapa kami merancang jaringan pada gedung kelompok 4 seperti diatas, kita akan merancang jaringan 1 Gedung 3 Lantai, dengan masing-masing lantai di setiap gedung memiliki sebuah router yang terhubung ke router utama, hal ini dikarenakan :

- 1. Kami menggunakan jaringan backbone sebagai alternatif dalam pengiriman packet data dengan cara Router utama sebagai backbone yang terhubung ke seluruh router yang ada disetiap lantai, hal ini dimaksudkan agar, jika jaringan antar router disetiap lantai terputus, koneksi akan tetap tersambung dengan memanfaatkan jaringan backbone sebagai rute cadangan dari jaringan tersebut.
- 2. Keterbatasan alat yang dimiliki, router yang kita miliki hanya mempunya 5 buah port, dan yang satu portnya digunakan sebagai POE, sehingga pada router utama 3 buah portnya terhubung ke setiap router yang ada di setiap lantai, dan sisanya digunakan untuk mengkonfigurasi mikrotik, tentu saja port yang dapat digunakan sudah habis terpakai.
- 3. Disini tidak adanya penggunaan switch, sehingga minimnya host yang dapat digunakan untuk langsung terhubung melalui LAN ke sebuah router, solusi dalam mengganti fungsi switch dengan cara salah satu port pada router bagian master portnya divirtualkan menjadi switch.
- 4. Router di lantai satu dan tiga dapat menampung 2 host sedangkan pada lantai dua hanya dapat menampung sebuah host, hal ini disebabkan port pada mikrotik yang kita gunakan hanya tersisa dua pada lantai satu dan tiga sedangkan pada lantai dua hanya tersisa satu.

# <span id="page-5-0"></span>**B. Analisis Kebutuhan Infrastruktur**

- 1. Empat buah router, dimana satu router untuk menjadi router utama dan tiga router lagi untuk masing-masing lantai. Disini kita menggunaka router mikrotik dengan spesifikasi berikut :
	- a. RB9521n
		- Arsitektur : MIPS- BE
		- CPU : AR9331 300MHz
		- Main Storage : 64 Mb
		- $\bullet$  RAM : 32 Mb
		- $\bullet$  LAN Ports  $\cdot$  5
		- Switch Cchip  $: 1$
		- $\bullet$  Wireless : 1
		- Standart Wireless :  $802.11$  b/g/n 2,4 Ghz
		- $\bullet$  POE In : Yes
		- POE Out : No
		- USB : No
		- Power On USB : No
		- RouterOs : Level 4

# b. RB951Ui-2HND

- Arsitektur : MIPS- BE
- $\bullet$  CPU : AR9344 600MHz
- Main Storage : 64 Mb
- RAM : 128 Mb
- $\bullet$  LAN Ports : 5
- Switch Cchip : 1
- Wireless : 1
- Standart Wireless :  $802.11$  b/g/n 2,4 Ghz
- POE In : Yes
- POE Out : Yes, Port 5
- $\bullet$  USB : 1
- Power On USB : Yes
- RouterOs : Level 4

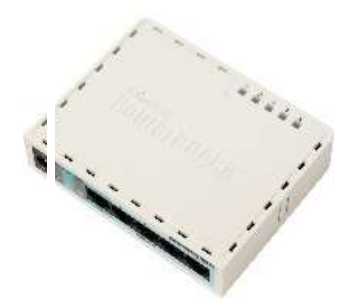

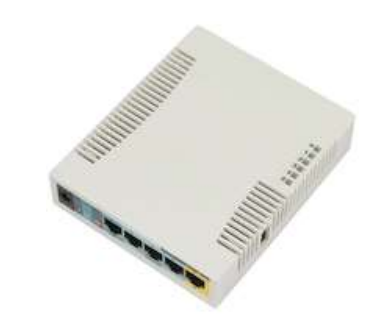

*Gambar 1.* Router RB9521n *Gambar 2.* Router RB951Ui-2HND

- 2. Laptop sebanyak 5 unit.
- 3. Kabel UTP tipe category 5e :
	- Lima kabel berjenis stright
	- Lima kabel berjenis cross
- 4. Embedded : NIC, Connector RJ45, Wi-fi, Modem, Ekstensi.
- 5. Aplikasi Winbox
- 6. Akses ke jaringan public.

# <span id="page-6-0"></span>**C. Teori Singkat**

# **1. Mikrotik**

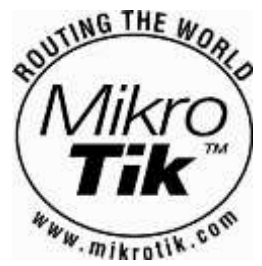

Mikrotik merupakan sebuah perusahaan kecil yang berkantor pusat di Latvia, Bersebelahan dengan Rusia yang bergerak dalam bidang produksi Hardware (Perangkat Keras) dan Software (Perangkat Lunak) yang berhubungan dengan sistem jaringan komputer.Mikrotik dibentuk oleh**John**  **Trully** dan **Arnis Riekstins**. John Trully adalah seorang penduduk amerika yang berimigrasi ke Latvia.Kemudian di Latvia dia berjumpa dengan Arnis Riekstins , seorang sarjana Fisika dan Mekanik. Mikrotik didirikan pada tahun 1995 dan fokus untuk mengembangkan router dan sistem jaringan ISP (Internet Service Provider) Nirkable.

# a. Jenis-Jenis Mikrotik

**MikroTik RouterOS™ adalah** sistem operasi berbasis Linux dan perangkat lunak (Software) yang digunakan untuk menjadikan komputer manjadi router network yang handal, mencakup berbagai fitur yang dibuat untuk ip network dan jaringan wireless, dan banyak digunakan oleh perusahaan ISP (Internet Service Provider) dan provider hotspot.

Untuk instalasi Mikrotik dapat dilakukan pada PC (Personal Komputer) melalui CD (Compack Disk).File image mikrotik routerOS bisa diunduh dari website resminya Mikrotik, [www.mikrotik.com](http://www.mikrotik.com/) . Namun,File image ini merupakan versi trial Mikrotik dan hanya bisa digunakan dalam waktu kurang lebih 24 Jam. Untuk dapat menggunakannya secara full time, maka harus membeli lisensi key dengan catatan satu lisensi hanya untuk satu harddisk.

Installasi mikrotik tidak membutuhkan perangkat lunak tambahan akan tetapi biasanya jika diinstall diPC akan membutuhkan komponen tambahan seperti LAN-Card dan spesifikasi PC yang dijadikan router Mikrotik pun tidak memerlukan spesifikasi yang cukup tinggi dan resource yang besar untuk penggunaan standart, Misalnya hanya digunakan sebagai gateway internet. Akan tetapi untuk keperluan beban yang besar (Network yang kompleks dan routing yang rumit) disarankan supaya mempertimbangkan pemilihan sumberdaya (Resource) PC yang memadai.

Mikrotik didesain untuk mudah digunakan dan sangat baik digunakan untuk keperluan administrasi jaringan komputer seperti merancang dan membangun sebuah sistem jaringan komputer skala kecil hingga yang kompleks sekalipun.

**[RouterBoard](http://mikrotikindo.blogspot.com/2013/02/apa-itu-mikrotik-pengertian-mikrotik.html)** adalah router embedded produk yang diproduksi oleh mikrotik. Routerboard seperti sebuah pc mini yang terintegrasi dengan periperal lainnya karena dalam satu board tertanam prosesor, ram, rom, dan memori flash. Routerboard dibedakan menjadi dua yaitu Routerboard Indoor dan Outdoor.Routerboard menggunakan os RouterOS yang berfungsi sebagai router jaringan, bandwidth management, proxy server, dhcp, dns server dan fungsifungsi lainnya.

Routerboard Outdoor mempunyai beberapa seri routerboard yang bisa berfungsi sebagai mode access point,bridge,wds maupun station (client). Beberapa Seri Routerboard diantaranya RB411, RB433, RB600 dan setiap seri Routerboard mempunyai arti sebagai contoh RB433 yaitu digit pertama yaitu angka 4 merupakan level dari mikrotik,digit kedua yaitu angka 3 mempunyai arti jumlah interface ethernetnya jumlahnya ada 3 buah dan angka digit terakhir mengandung arti jumlah slot Mini PCI berjumlah 3 buah . Sebagian besar ISP menggunakan routerboard Outdoor untuk menjalankan fungsi wirelessnya baik sebagai ap ataupun client. Dengan routerboard maka dapat menjalankan fungsifungsi router tanpa bergantung pada PC (Personal Komputer) karena semua fungsi,aplikasi-aplikasi,dan fitur-fitur tentang router sudah ada pada routerboard. Jika dibandingkan dengan PC, Routerboard mempunyai kelebihan ukurannya kecil, lebih komplek dan tentunya hemat listrik karena hanya menggunakan adaptor dan untuk Routerboard Outdoor biasanya dipasang diatas tower dan disertai dengan antena dan untuk power adaptor biasanya menggunakan PoE (Power On Ethernet) yang berfungsi sebagai periperal tambahan untuk menghidupkan Routerboard yang terpasang di Tower.

## b. Sistem Level Lisensi Mikrotik

Mikrotik hadir dalam berbagai level dan setiap level mempunyai kemampuan yang berbeda-beda sehingga ketika ingin menggunakannya secara penuh, maka dibutuhkan lisensi dari MikroTikls alias berbayar. Mikrotik dikenal dengan istilah Level pada lisensinya. Tersedia mulai dari Level 0 kemudian 1, 3 hingga 6. Berikut uraian tentang level Mikrotik :

- 1) Level 0 (gratis); tidak membutuhkan lisensi untuk menggunakannya dan penggunaan fitur hanya dibatasi selama 24 jam setelah instalasi dilakukan.
- 2) Level 1 (demo); pada level ini dapat menggunakannya sebagian fungsi routing standar saja dengan 1 pengaturan serta tidak memiliki limitasi waktu untuk menggunakannya.
- 3) Level 3; sudah mencakup level 1 ditambah dengan kemampuan untuk memanagemen segala perangkat keras yang berbasiskan Mini PCI (Wireless) mode station (client) dan Ethernet.
- 4) Level 4; sudah mencakup level 1 dan 3 ditambah dengan kemampuan untuk mengelola perangkat wireless mode akses poin.
- 5) Level 5; mencakup level 1, 3 dan 4 ditambah dengan kemampuan mengelola jumlah pengguna hotspot yang lebih banyak (usermanager).
- 6) Level 6; mencakup semua level dan tidak memiliki limitasi apapun.

## **2. Jaringan Backbone**

Untuk jaringan "backbone", kita akan menerapkan topologi mesh. Dengan topologi mesh, peluang masalah jaringan terputus dapat diminimasilir. Karena setiap router memiliki rute cadangan untuk menuju ke router jaringan lain.

Backbone merupakan sebuah teknik yang digunakan dalam penggabungan beberapa jaringan lokal pada masing-masing lantai dari bangunan bertingkat dengan menggunakan satu jalur kabel utama dan khusus. Backbone merupakan jalan, saluran utama, atau bisa disebut dengan jalan tol dalam sebuah jaringan.

Teknik backbone merupakan teknik yang paling banyak digunakan karena dapat mencega bottleneck yang terjadi pada server. Hal yang perlu diperhatikan sebelum membangung jaringan backbone :

- Kebutuhan yang berkaitan dengan desain akses jaringan, meliputi jenis data, pelayanan, IP, dan frame relay
- Kapasitas yang dibutuhkan dalam membangun jaringan backbone tergantung pada desain keluarannya
- Topologi dan teknologi yang akan digunakan perlu dipertimbangkan
- Topologi akan berpengaruh pada jumlah dan letak node, desain saluran, maupun keseluruhan desain akses backbone

Backbone menyediakan banyak efisiensi yang tidak disediakan oleh jaringan meshed-access, meliputi:

- Penggabungan lalu lintas (mengeliminasi path (saluran) yang memilki tipe lalu lintas berbeda)
- Platform dengan bandwidth yang tinggi
- Rerouting dan redundancy
- Skala ekonomis
- Arsitektur untuk memperbaiki kerusakan atau gangguan sendiri
- Berbagi perlengkapan dan fasilitas antar berbagai lokasi
- Routing yang cerdas
- Bandwidth dinamik dengan alokasi sumber daya
- Topologi yang fleksibel dengan berbagai gaya desain
- Pengaturan jaringan yang terpusat maupun terdistribusi
- Fleksibilitas

### **3. Winbox**

Cara yang paling banyak digunakan untuk mengakses Router Mikrotik adalah dengan menggunakan aplikasi winbox. Aplikasi ini dapat didownload pada situs [www.Mikrotik.com](http://www.mikrotik.com/) maupun di [http://www.Mikrotik.co.id/download.php.](http://www.mikrotik.co.id/download.php) Untuk menggunakan WinBox, maka kita perlu menghubungkan mikrotik dengan PC/Laptop yang kita gunakan, pada kolom *Connect To* pilih MAC Address nya kemudian klik tombol *Connect*.

Aplikasi WwinBox mempunyai sebuah kelebihan dapat digunakan melakukan konfigurasi sekalipun Anda tidak mengkonfigurasikan IP Address secara benar pada PC maupun pada Mikrotik itu sendiri. Winbox dapat berjalan mengandalkan MAC Address, dapat digunakan hanya jika terhubung satu jaringan dengan Router Mikrotik, hal ini dapat memudahkan konfigurasi pada Router Mikrotik. Walaupun aplikasi WinBox merupakan aplikasi berbasis grafis (GUI) untuk melakukan konfigurasi, namaun kita bisa tetap menggunakan command line (teks) pada menu Terminal. Ada banyak fitur yang dapat kita manfaatkan untuk dimanfaatkan dalam jaringan.

### **4. Prinsip Statik Routing**

Dalam menerapkan static routing statik, kita akan mengisikan *entry route* pada tabel routing secara manual disetiap router yang ada dalam jaringan. Entry tersebut diperlukan oleh router untuk mengetahui network tujuan dan bagaimana mencapai network tersebut. Sebuah routing statik yang akan dimasukkan ke tabel routing harus mengandung 3(tiga) informasi, yaitu :

1. Network Address, informasi ini merupakan network dari address network yang akan dituju (destination).

- 2. Subnet mask (prefix), informasi ini merupakan prrefix atau subnet mask dari network yang akan dituju (merupakan prefix dari network address pada point diatas.
- 3. Next Hop atau Gateway, informasi ini berguna untuk memberitahukan kepada router tentang bagaimana mencapai network tujuan yang telah didefinisikan di point 1. Next hop merupakan IP Address dari router tetangga yang dapat digunakan untuk mencapai network tujuan.

# <span id="page-11-0"></span>**D. Subnetting dan Routing**

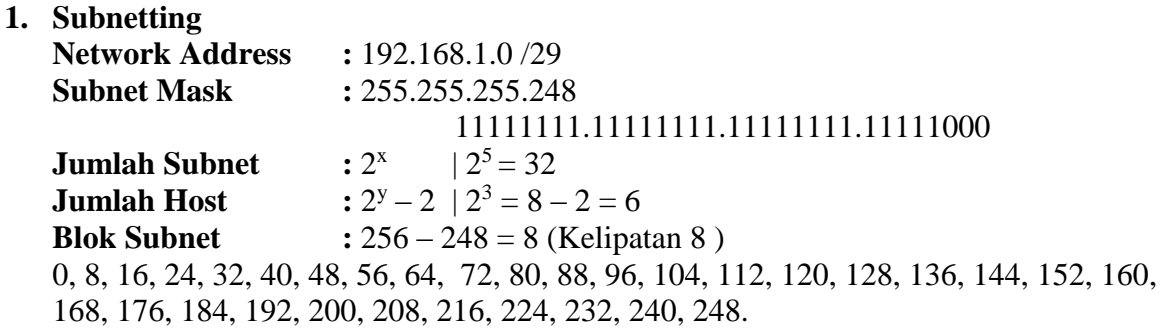

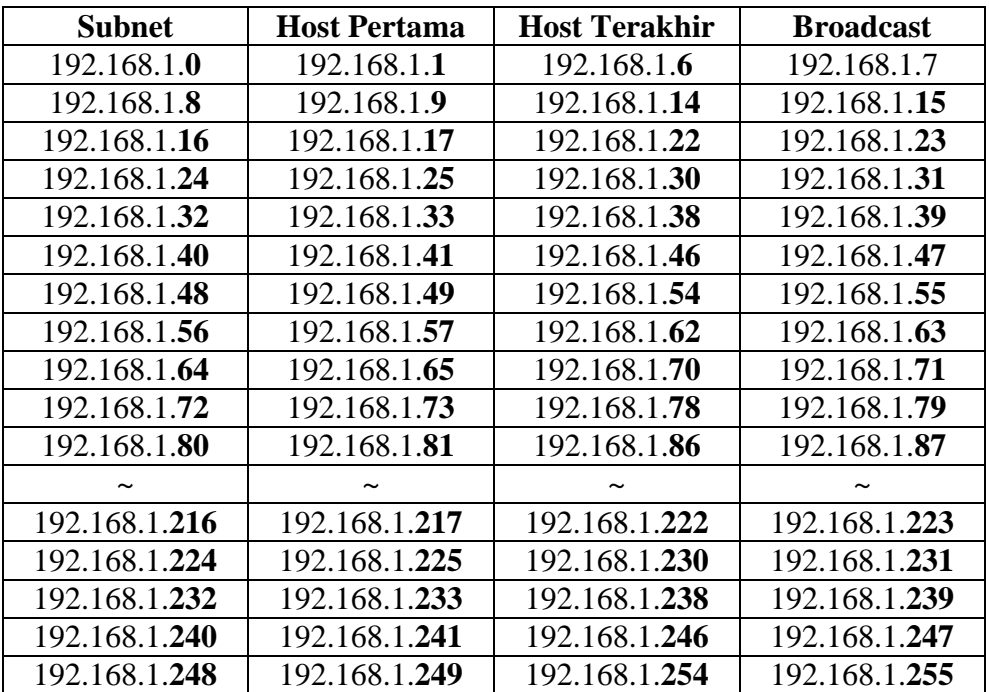

# **2. Tabel Routing**

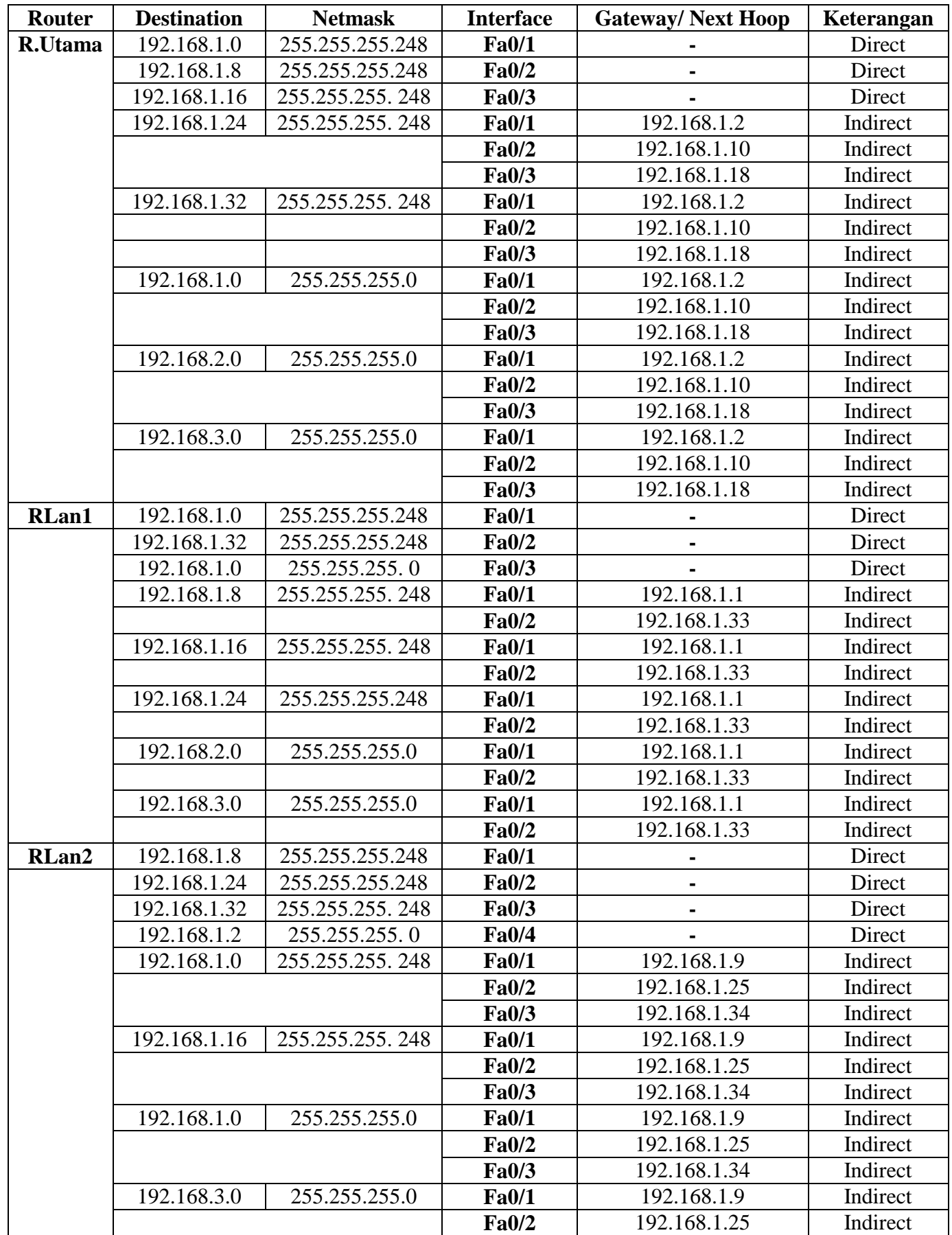

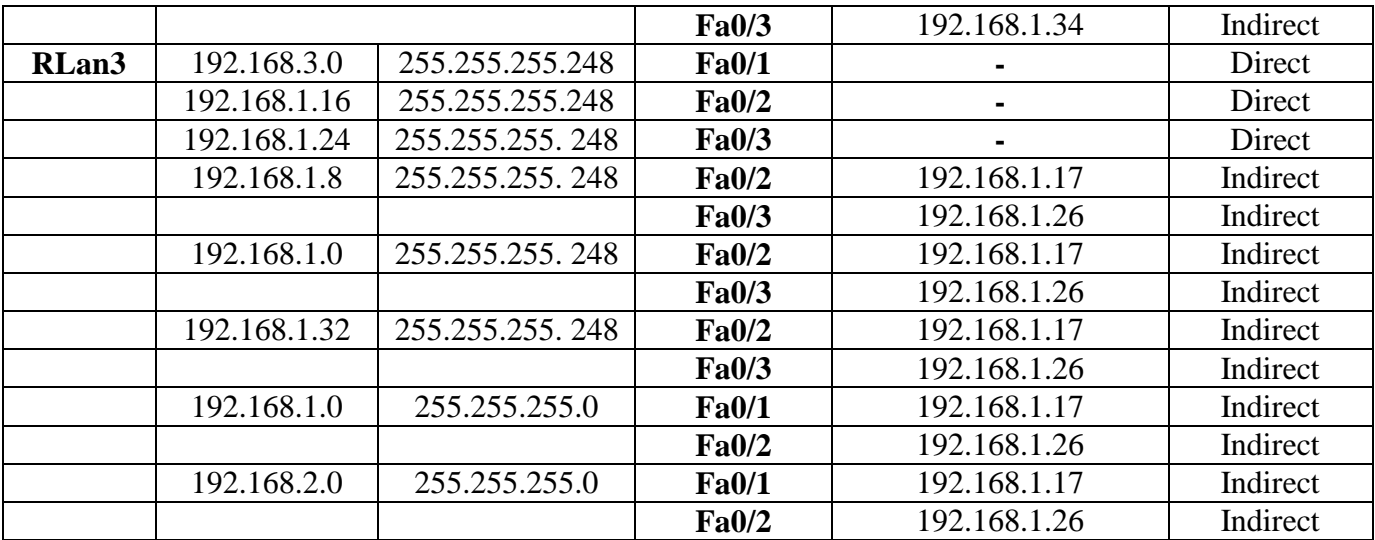

# <span id="page-13-0"></span>**E. Alokasi Alamat Ip**

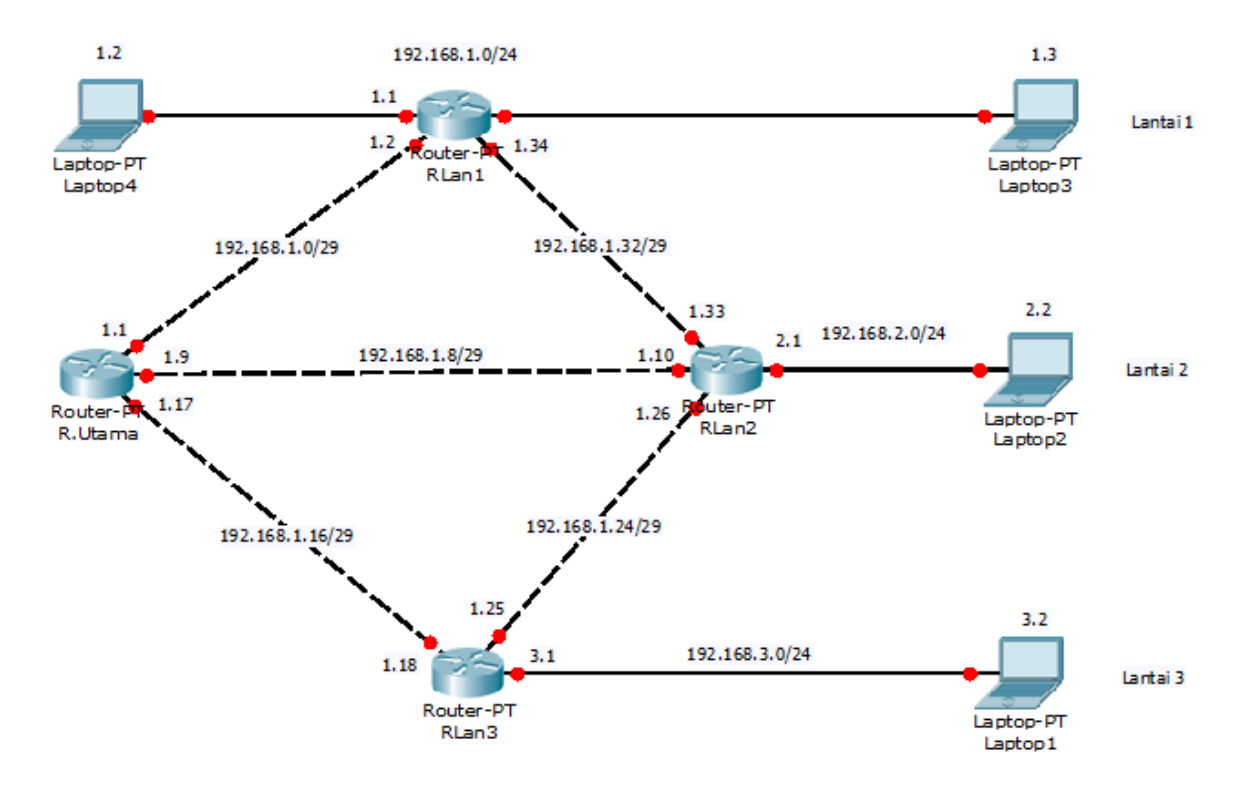

### **1. Jaringan Backbone**

Yang dimaksud sebagai jaringan backbone pada jaringan ini adalah jaringan – jaringan yang menghubungkan antara router utama ke router-router masing-masing lantai dan koneksi antar router-router setiap lantai sehingga membentuk topologi mesh. Router Utama Gedung membagi jaringan menjadi 5 Jaringan utama yaitu:

b. Router Utama ke Router1 lantai 1 192.168.1.0/29

Interface di Router Utama 192.168.1.1/29 Interface di Router1 192.168.1.2/29

- c. Router Utama ke Router2 lantai 2 192.168.1.8/29 Interface di Router Utama 192.168.1.9/29 Interface di Router2 192.168.1.10/29
- d. Router Utama ke Router3 lantai 3 192.168.1.16/29 Interface di Router Utama 192.168.1.17/29 Interface di Router3 192.168.1.18/29
- e. Router 3 ke Router 2 192.168.1.24/29 Interface di Router 3 192.168.1.25/29 Interface di Router 2 192.168.1.26/29
- f. Router 2 ke Router 1 192.168.1.32/29 Interface di Router2 192.168.1.33/29 Interface di Router 1 192.168.1.34/29

# <span id="page-14-0"></span>**F. Jaringan Setiap Lantai**

# **1. Jaringan di Lantai 1**

Lantai satu memiliki sebuah Router (R1) yang membagi jaringan menjadi sebuah segmen jaringan dengan melakukan subnetting dengan netmask 255.255.255.0 atau /24 dan ini akan menyediakan 254 host. Dengan melakukan subnetting terhadap alamat 192.168.1.0/24, maka jaringan yang akan terbentuk pada lantai satu adalah:

a. Jaringan dari Router1 ke Lantai 1 192.168.1.0/24 Interface di Router 1 192.168.1.1/24 Alamat Host yang valid pada jaringan ini 192.168.1.1/24 – 192.168.1.254/24

## **2. Jaringan di lantai 2**

Lantai dua juga memiliki sebuah Router (R1) yang membagi jaringan sebuah segmen jaringan dengan melakukan subnetting dengan netmask 255.255.255.0 atau /24 dan ini akan menyediakan sebuah host. Jaringan pada lantai dua adalah:

a. Jaringan dari Router2 ke Lantai 2

192.168.2.0/24 Interface di Router 1 192.168.2.1/24 Alamat Host yang valid pada jaringan ini 192.168.2.1/24 – 192.168.2.254/24

## **3. Jaringan di lantai 3**

Lantai dua juga memiliki sebuah Router (R3) yang membagi jaringan menjadi sebuah segmen jaringan dengan melakukan subnetting dengan netmask 255.255.255.0 atau /24 dan ini akan menyediakan sebuah host. Jaringan pada lantai tiga adalah:

a. Jaringan dari Router3 ke Lantai 3 192.168.3.0/24 Interface di Router 1 192.168.3.1/24 Alamat Host yang valid pada jaringan ini 192.168.3.1/24 – 192.168.3.254/24

### <span id="page-16-0"></span>**G. Routing dan Koneksi ke Jaringan Public**

Agar komputer di setiap jaringan dapat saling terhubung satu sama lain, maka perlu ditambahkan table routing pada setiap router. Routing yang dapat diberikan dapat berupa routing static atau pun routing dynamic. Untuk perancangan kita kali ini kita akan menggunakan routing static terlebih dahulu. Kemudian, agar setiap komputer ini dapat terhubung ke internet atau jaringan public, maka interface router utama mesti terhubung ke interface router public dan komputer nantinya dapat terhubung dengan satu alamat IP public yang dapat dipakai secara bersama-sama dengan melakukan NAT(Network Address Translation).

### <span id="page-16-1"></span>**H.Langkah Kerja**

### 1. **Sharing Koneksi Modem ke adapter pada laptop.**

a. Klik kanan adapter modem. Pilih properties.

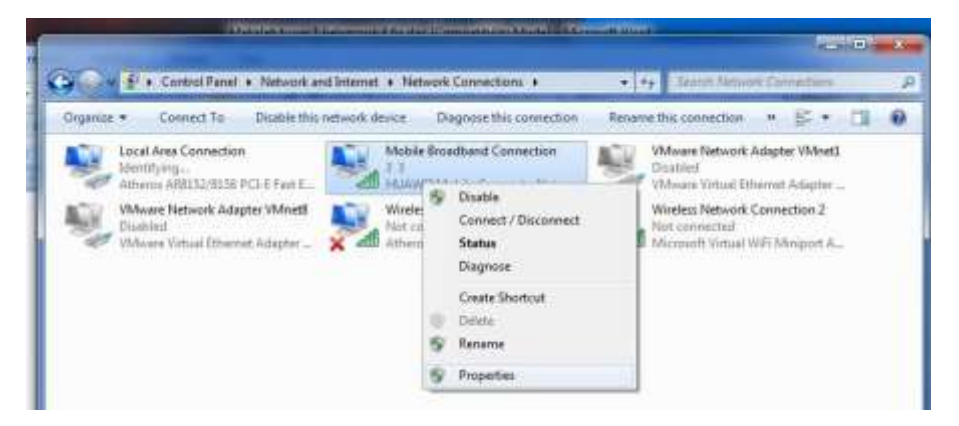

b. Pada tab sharing, pilih Local Arean Network, centang kedua option Allow, klik Ok.

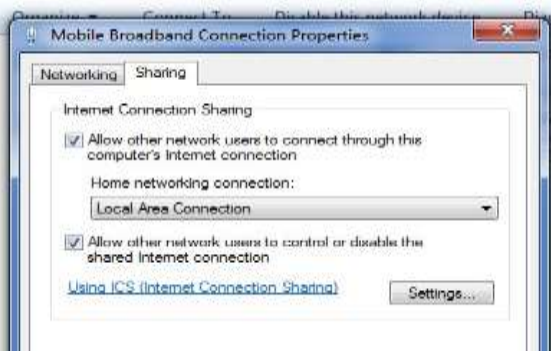

c. Setelah di sharing lihat berapa IP yang didapat pada adapter Local Area Network.

IP yang didapat adalah **192.168.137.1/24.** Ingat IP ini, karena nanti akan kita tambahkan pada interface router.

### 2. **Pengaturan Router Utama**

a. Mengakses Mikrotik dan Mereset Konfigurasi Router

Untuk mengakses mikrotik Router MikroTik, cukup menghubungkan salah satu interface MikroTik (biasanya ether2) dengan port Network Interface Card (port LAN Card) pada PC/Laptop/ kabel yang dapat digunakan adalah kabel UTP jenis straight.

Secara default router ini memiliki Address default 192.168.88.1/24, untuk menggunakan konfigurasi sendiri kita harus mereset system konfigurasi pada Router Mikrotik, cara yang dapat digunakan untuk mengkonfigurasi router mikrotik dapat dengan menggunakan web browser, Telnet, SSH(putty) maupun Winbox.

- Resetlah router MikroTik dengan menggunakan tombol reset yang ada dibagian belakang router.
- Buka Aplikasi Winbox
- Masuk ke Rrouter Mikrotik melalui MAC Address (jangan melalui IP Address). Jika menggunakan IP Address untuk login ke router maka akses ke router akan terputus pada saat menghapus konfigurasi IP Address tersebut.
- Klik MAC Address Router, klik connect.
- Klik Menu New Terminal, ketikan perintah: system reset-configuration, enter-

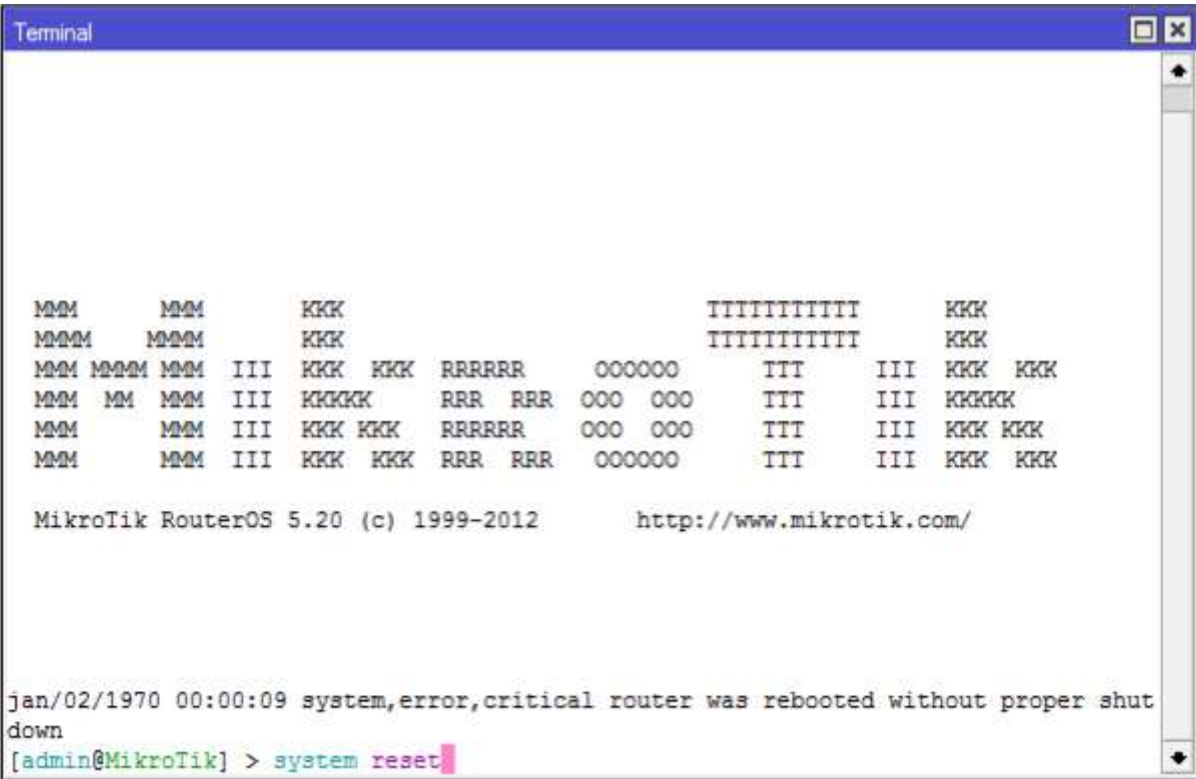

- Tekan Y, tunggu sampai router Disconnect, kemudian klik Ok.
- Jalankan kembali winbox.
- Muncul Dialog Configuration
- Kemudian klik remove configuration.
- Muncul Dialog Router Disconnect, klik OK.
- Jalankan kembali Aplikasi Winbox,Sampai pada langkah ini, Router Anda sudah di reset.
- b. Konfigurasi Port / Interface

Router Mikrotik yang kami gunakan memiliki 5 buah port ethernet, namun secara default hanya memiliki 4 buah port ethernet yang difungsikan sebagai interface router yaitu either2, either3, either3, either4 dan either5 pada RouterBoard 951-2n, sedangnkan pada RouterBoard RB951Ui-2HND yaitu either1, either2, either3 dan either4 sedangkan pada either5 dfungsikan sebagai POE Output untuk menberikan daya kepada router lain sehingga router lain dapat difungsikan tanpa menggunakan arus listrik, karena arus listrik disalurkan melalui kabel UTP pada port5 router MikroTik tersebut.

 Konfigurasi default dari Router dapat kita lihat pada terminal menggunakan perintah **interface ethernet print** seperti berikut :

Kode R didepan baris menandakan bahwa interface tersebut dalam keadaan running atau up (kabel UTP terpasang dengan benar). Kode X menandakan disabled, dan kode S menandakan interface Slave yang digunakan sebagai interface switch.

Setiap baris dari hasil perintah yang letaknya berada dipaling depan terdapat nomor index yang dimulai dari angka 0 untuk baris pertama, terdapat 5 baris yang ditandai dengan nomor index 0,1,2,3 dan 4. Nomor ini akan digunakan untuk melakukan konfigurasi setiap baris interfacenya. Jika dalam mengkonfigurasi kita lupa perintah apa saja yang dapat digunakan, maka kita dapat mengetikkan ? (tanda tanya) untuk memberikan bantuan perintah apa saja yang dapat digunakan.

- Mengganti nama interface tersebut, misalkan interface pertama yang dinamakan either2, kita rubah menjadi R.Utama. Demikian juga dengan interface-interface yang lain. Perintahnya seperti berikut ialah **interface ethernet set 0 name=R.Utama**
- c. Konfigurasi IP Address

Konfigurasi IP Address merupakan konfigurasi yang sangat penting, jika salah dalam menerapkan konfigurasi IP Address pada interface router, maka routing tidak akan berjalan sempurna.

Menamberikan IP Address 192.168.137.1/24 pada interface R.Utama.

**Ip address add address=192.168.137.2/24 interface=R.Utama**

**Ip address add address=192.168.1.1/29 interface=RLan1**

**Ip address add address=192.168.1.9/29 interface=RLan2**

**Ip address add address=192.168.1.17/29 interface=RLan3**

```
[admin@MikroTik] > ip address add address=192.168.137.2/24 interface=R.Utama
[admin@MikroTik] > ip address add address=192.168.1.1/29 interface=RLan1
[admin@MikroTik] > ip address add address=192.168.1.9/29 interface=RLan2
[admin@MikroTik] > ip address add address=192.168.1.17/29 interface=RLan3
```
Kemudian kita harus melihat apakah IP Address yang dikonfigurasikan telah diterima oleh router. Perintahnya seperti berikut :

#### **ip address print**

```
[admin@MikroTik] > ip address print
lags: X - disabled, I - invalid, D - dynamic
# ADDRESS
                       NETWORK
                                        INTERFACE
   192.168.137.2/24  192.168.137.0  R.Utama
0
1  192.168.1.1/29  192.168.1.0
                                       RLan1
                       192.168.1.8
   192.168.1.9/29
                                        RLan2
\mathcal{D}192.168.1.17/29
                      192.168.1.16
                                       RLan3
3<sup>1</sup>\lceil \text{admin}(MikroTik) \rceil \rceil
```
- Lakukan langkah yang sama untuk interface lainya sesuai dengan ip yang kita rancang, seperti berikut :
- Untuk mengedit IP Address **:**

**ip address edit nomor\_index**

value-name : **address**

**192.168.1.2/29** (contoh)

Menonaktifkan IP Address :

# **ip address disable nomor\_index**

Mengaktifkan kembali :

# **ip address enable nomor\_index**

d. Konfigurasi NAT

Untuk translasi ip publik ke ip private, masuk ke ip > firewall. Pada tab NAT, klik tanda +. Out interface : R.Utama. Action : masquarede.

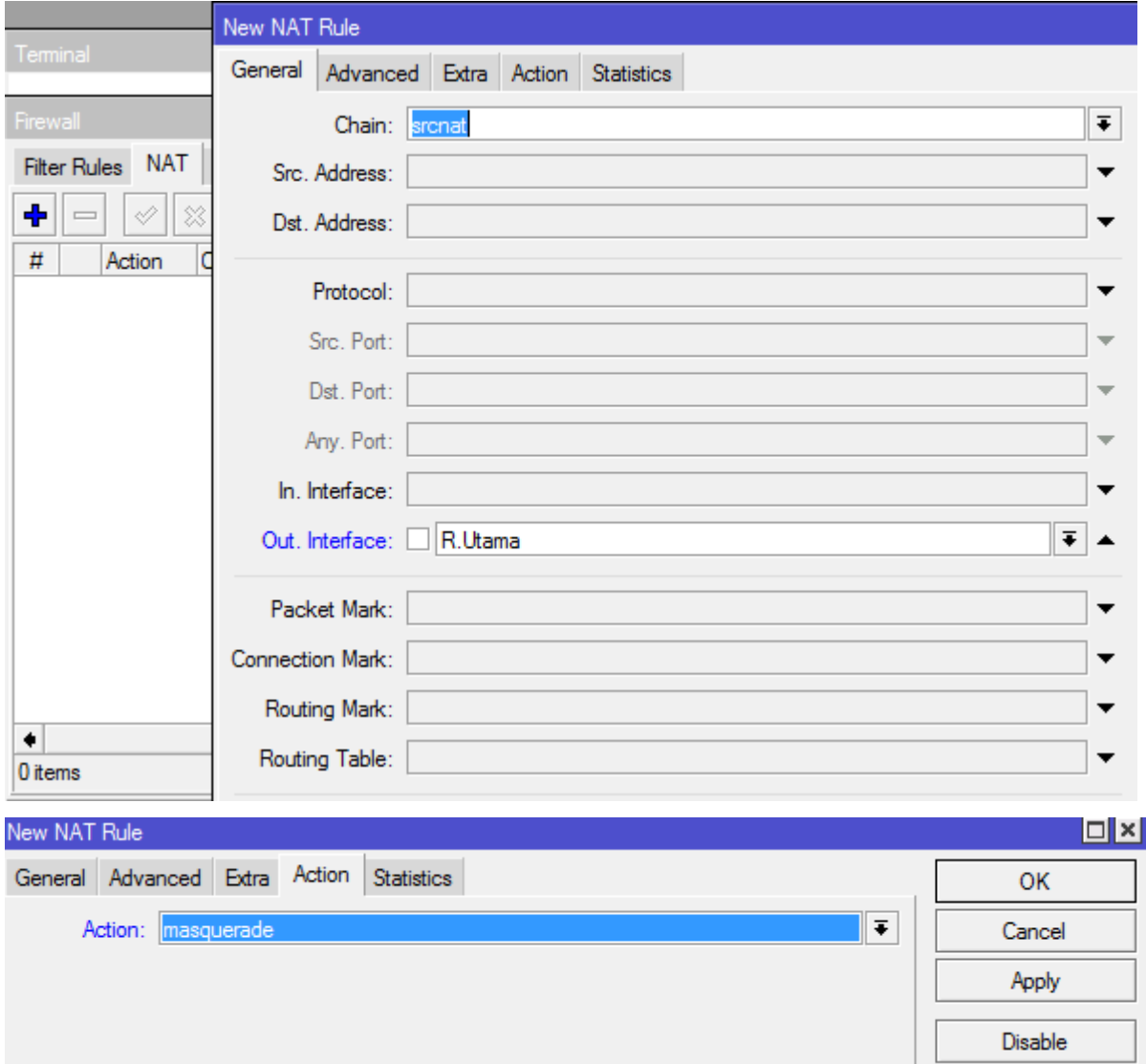

Atau bisa dengan cara mengetiknya pada terminal :

**Ip firewall add chain=srcnat out-interface=ether1 action=masquerade**

e. Konfigurasi Routing

Perintah yang digunakan untuk merouting R.Utama adalah sebagai berikut :

**Ip route add dst-address= 0.0.0.0/0 gateway 192.168.137.1 Ip route add dst-address=192.168.1.24/29 gateway 192.168.1.2 Ip route add dst-address=192.168.1.24/29 gateway 192.168.1.10 Ip route add dst-address=192.168.1.24/29 gateway 192.168.1.18**

f. Setting DNS :

**Ip dns set servers=8.8.8.8 allow-remote-requests=yes**

Untuk melihat hasil konfigurasi

### **Ip dns print**

```
[admin@MikroTik] > ip dns set servers=8.8.8.8 allow-remote-requests=yes
[admin@MixroTik] > ip dns print
                servers: 8.8.8.8
        dynamic-servers:
  allow-remote-requests: yes
    max-udp-packet-size: 4096
   query-server-timeout: 2s
    query-total-timeout: 10s
             cache-size: 2048KiB
          cache-max-ttl: 1w
             cache-used: 8KiB
g. Cek Koneksi
   [admin@MikroTik] > ping 192.168.1.1
   HOST
                                            SIZE TTL TIME STATUS
   192.168.1.1
                                             56 64 0ms
   192.168.1.1
                                             56 64 3ms
       sent=2 received=2 packet-loss=0% min-rtt=0ms avg-rtt=1ms max-rtt=3ms
   [admin@MikroTik] > ping 192.168.1.9
   HOST
                                            SIZE TTL TIME STATUS
   192.168.1.9
                                             56 64 0ms
   192.168.1.9
                                             56 64 10ms
       sent=2 received=2 packet-loss=0% min-rtt=0ms avg-rtt=5ms max-rtt=10ms
   [admin@MikroTik] > ping 192.168.1.17
   HOST
                                            SIZE TTL TIME STATUS
   192.168.1.17
                                             56 64 0ms
                                             56 64 5ms
   192.168.1.17
       sent=2 received=2 packet-loss=0% min-rtt=0ms avg-rtt=2ms max-rtt=5ms
   [admin@MikroTik] > ping google.com
   HOST
                                            SIZE TTL TIME STATUS
   74.125.68.138
                                             56 45 137ms
                                              56 45 94ms
   74.125.68.138
                                              56 45 96ms
   74.125.68.138
       sent=3 received=3 packet-loss=0% min-rtt=94ms avg-rtt=109ms max-rtt=137ms
```
h. Seting DHCP untuk masing-masing interface agar client mendapatkan IP secara otomatis. **IP > DHCP Server > DHCP Setup.**

1) Pilih Server Interface

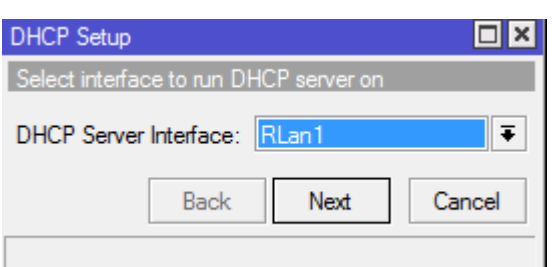

2) DHCP Address, sudah ada secara otomatis

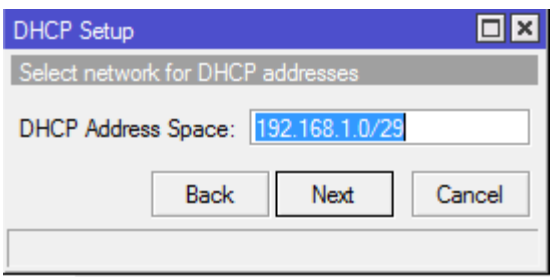

3) Kemudian masukkan gateway yang terhubung ke RLan1

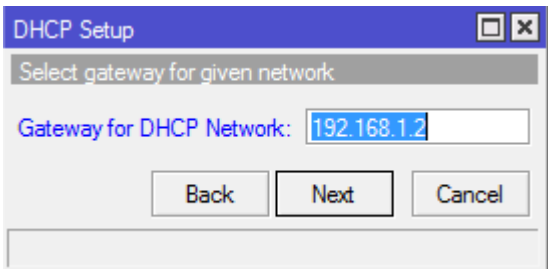

4) Selanjutnya alamat yang akan diberikan

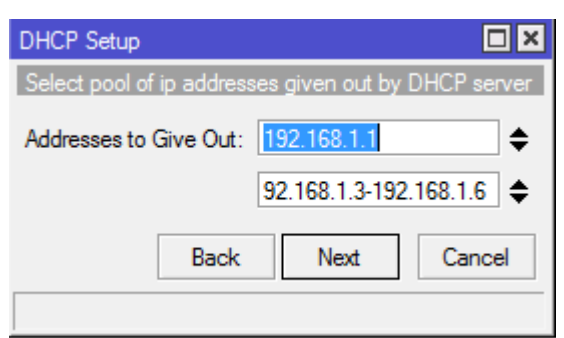

5) Ini bagian menasukkan DNSnya

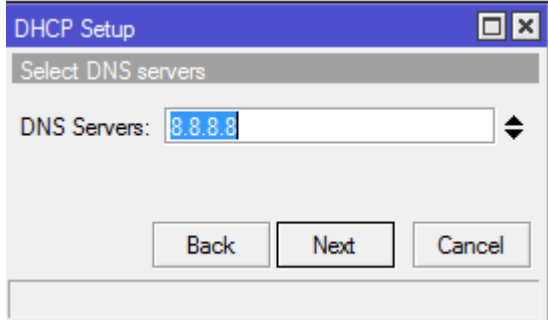

6) Waktu yang digunakan dalam menggunakan konfigurasi ini

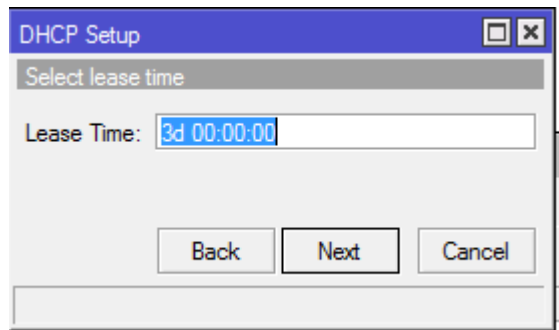

7) Jika sudah maka akan muncul

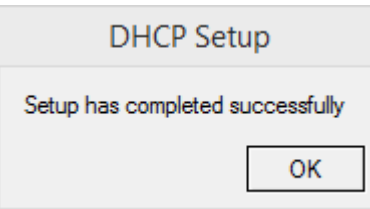

Entrikan secara manual seperti diatas setiap jaringan yang tidak dikenali R.Utama seperti yang ada pada tabel routing R.Utama diatas, kemudian kita akan melihat bahwa tabel routing pada setiap router telah lengkap. Kemudian pada router lain juga lakukan seperti hal tersebut akan tetapi sesuai dengan jaringan yang yang ada di tabel routing, dan untuk terhubung ke PC gunakan master port sebagai pengganti switch.

# **BAB III PENUTUP**

### <span id="page-24-2"></span><span id="page-24-1"></span><span id="page-24-0"></span>**A. Kesimpulan**

Dari penjelasan diatas, kesimpulan yang dapat kita ambil dengan merancang jaringan komputer 1 gedung 3 lantai menggunakan routing statik pada Router MikroTik ialah :

Mikrotik didesain untuk mudah digunakan dan sangat baik digunakan untuk keperluan administrasi jaringan komputer seperti merancang dan membangun sebuah sistem jaringan komputer skala kecil hingga yang kompleks sekalipun.

Dengan menggunakan jaringan jaringan "backbone", kita akan menerapkan topologi mesh. Dengan topologi mesh, peluang masalah jaringan terputus dapat diminimasilir. Karena setiap router memiliki rute cadangan untuk menuju ke router jaringan lain.

Backbone merupakan sebuah teknik yang digunakan dalam penggabungan beberapa jaringan lokal pada masing-masing lantai dari bangunan bertingkat dengan menggunakan satu jalur kabel utama dan khusus. Backbone merupakan jalan, saluran utama, atau bisa disebut dengan jalan tol dalam sebuah jaringan.

Kemudian pada perancangan ini kami menerapka routing statik. Dalam menerapkan static routing statik, kita akan mengisikan *entry route* pada tabel routing secara manual disetiap router yang ada dalam jaringan. Entry tersebut diperlukan oleh router untuk mengetahui network tujuan dan bagaimana mencapai network tersebut. Sebuah routing statik yang akan dimasukkan ke tabel routing harus mengandung 3(tiga) informasi, yaitu :

- 1. Network Address
- 2. Subnet mask (prefix).
- 3. Next Hop atau Gateway

Agar setiap komputer ini dapat terhubung ke internet atau jaringan public, maka interface router utama mesti terhubung ke interface router public dan komputer nantinya dapat terhubung dengan satu alamat IP public yang dapat dipakai secara bersama-sama dengan melakukan NAT(Network Address Translation).

### <span id="page-24-3"></span>**B. Saran**

Kita ketahui pada perancangan ini kita menggunakan static routing, untuk jaringan yang besar ada baiknya kita menggunakan dynamic routing, karena akan tidak efektif dan menyulitkan kita dalam mengkonfigurasi jaringan, sehingga dengan menggunakan dynamic routing kita tidak perlu menginputkan setiap alamat yang akan di tuju yang ada dalam jaringan tersebut.

<span id="page-25-0"></span>Jika ingin merancang jaringan yang besar gunakan perangkat yang memadai sehingga dapat memenuhi kebutuhan dalam merancang jaringan tersebut.

# **DAFTAR PUSTAKA**

- Towidjojo, Rendra. 2012. Konsep Routing Dengan Router Mikrotik : 100% Connected. Jakarta : Jasakom.
- http://www.mikrotik.co.id/artikel\_lihat.php?id=7 diakses pada tanggal 12 pukul 19.20 WIB
- http://www.ahlikompie.com/apa-itu-backbone-network-203.html diakses pada tanggal 12 pukul 19.21 WIB